# **Using the International Statistical Yearbook database**

This introductory manual is a designed to introduce the database package for the International Statistical Yearbook (ISY), although it is clearly beyond its scope to give a comprehensive guide to the all of the data. The database ISY contains a great deal of time series data published by International bodies, such as, OECD, IMF and United Nations. The database is loaded on the NT server. After logging onto the PC, from the Novell Application launcher, choose the Information Services directory and then Library CD-Roms. From the CD-Rom Menu choose one of ISY publications (for three years: 1998, 1999 2000) and a screen appear as in Figure 1:

Figure 1:

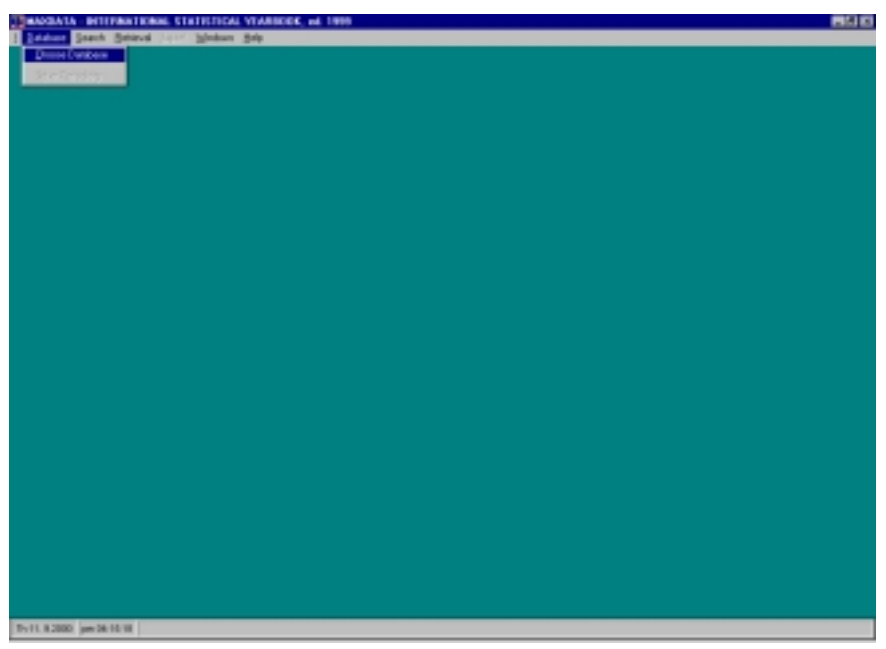

The options written across the top of the screen can be accessed by using either the mouse and clicking the left button, or by choose ALT+highlight letter, for example, ALT+D accesses the database option and a pull down menu appears. Select Database and then Choose Database, you are presented with a list of databases (as in Figure 2) Taking each of these database options separately, we will give a brief indication of the data available in each, although it will only be an overview because of the massive number of data series.

### Figure 2:

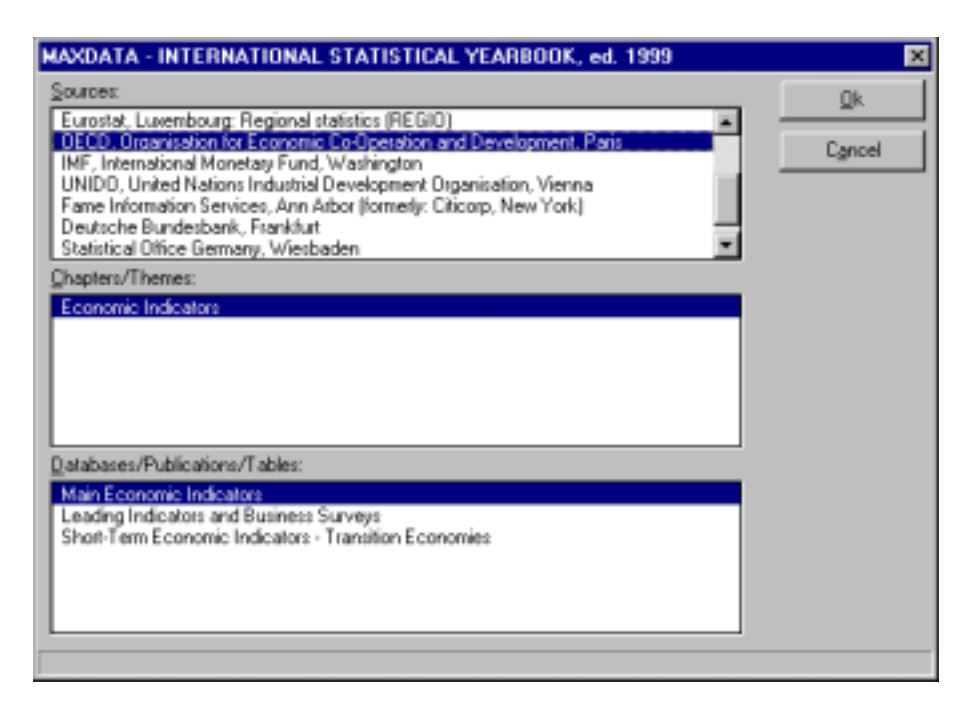

### **Eurostat, Luxembourg, General Statistics**

Eurostatus Eurostatistics, without external trade Eurostatistics, external trade EU Economic Data: Pocketbook

#### **Eurostat, Luxembourg, Economy and Finance**

National Accounts - ESA aggregates (SEC1) Balance of Payments (BOP) National accounts (NA) Government (GOV)

### **Eurostat, Luxembourg, Population and social conditions**

Demography (DEMO): Main demographic indicators Demography (DEMO): Population Demography (DEMO): Fertility Demography (DEMO): Mortality Demography (DEMO): Marriage and divorce

#### **Eurostat, Luxembourg, Energy and Industry**

Competitiveness indicators (COMPET): Macro-economic indicators Competitiveness indicators (COMPET): Performance indictors by industrial activity Competitiveness indicators (COMPET): Cost, price and productivity indicators by ind Annual industrial survey (DAISIE) Indices of industry

### **Eurostat, Luxembourg, Distributive trade, services and transport**

Communications (COINS) Railway transport (RAIL): Transport measurement – Goods Road transport (ROAD): Transport measurement – Goods Inland waterways transport (INLANDWW): Transport measurement – Goods Air transport (AVIATION): Transport measurement – Passengers Tourism (TOUR): Capacity of collective tourist accommodation: local units on nation Tourism (TOUR): Occupancy in collective accommodation establishments: domestic Tourism (TOUR): Tourism demand: domestic and outward bound tourism (exc. day-trips)

### **Eurostat, Luxembourg, Regional trends (REGIO)**

Demographic statistics Economic account Unemployment Community labour force survey Energy statistics Agriculture and forestry statistics Transport statistics Research and development, patents

NOTE: EURSTAT data comes as annual data and, in general, covers only European countries.

## **OECD: Organisation for Economic Co-operation and Development, Paris**

Main Economic Indicators Leading Economic Indicators Central and Eastern Europe

NOTE: OECD data comes as annual, quarterly and monthly data for all OECD (industrialised) countries listed below (see Table 1)

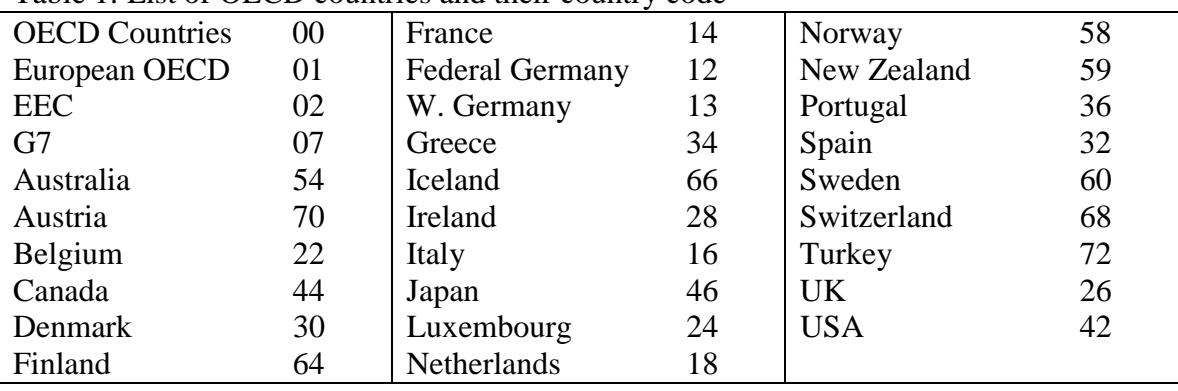

# Table 1: List of OECD countries and their country code

# **IMF: International Monetary Fund, Washington**

Regions (country codes: 000...96) Industrial Countries (country codes: 100...199) (see Table 2) Western Hemisphere (country codes: 200...399) Middle East (country codes: 405...489) Asia (country codes: 505...598) Africa (country codes: 605...799) Other Countries (country codes: 810...999)

| $14010 \, \text{m}$ , $\text{m}$ $\text{m}$ in $\text{m}$ magnetical country codes |     |             |     |             |     |
|------------------------------------------------------------------------------------|-----|-------------|-----|-------------|-----|
| Australia                                                                          | 193 | Greece      | 174 | New Zealand | 196 |
| Austria                                                                            | 122 | Iceland     | 176 | Portugal    | 182 |
| Belgium                                                                            | 124 | Ireland     | 178 | Spain       | 184 |
| Canada                                                                             | 156 | Italy       | 136 | Sweden      | 144 |
| Denmark                                                                            | 128 | Japan       | 158 | Switzerland | 146 |
| Finland                                                                            | 172 | Luxembourg  | 137 | Turkey      | 186 |
| France                                                                             | 132 | Netherlands | 138 | <b>UK</b>   | 112 |
| Germany                                                                            | 134 | Norway      | 142 | <b>USA</b>  | 111 |

Table 2: List of IFS Industrial Country codes

NOTE: IFS data comes as annual, quarterly and monthly statistics for all countries, split in regions.

### **UNIDO: United Nations Industrial Development Organisation, Vienna** Industry Statistics

Commodity Balance Statistics Industry Balance Statistics

NOTE: UNIDO data comes as annual data for all countries.

There are four other databases, one covering the USA, the other three for Germany

# **Fame Information Services, Ann Arbor (formerly: Citicorp, New York)**

# **Deutsche Bundesbank, Frankfurt**

# **Statistical Office Germany, Wiesbaden**

# **DIW, German Institute for Economic Research, Berlin**

Having selected the database and then the tables within that database that you are interested in, you will be asked about the periodicity (frequency) of the data you wish to use (see Figure 3):

Figure 3:

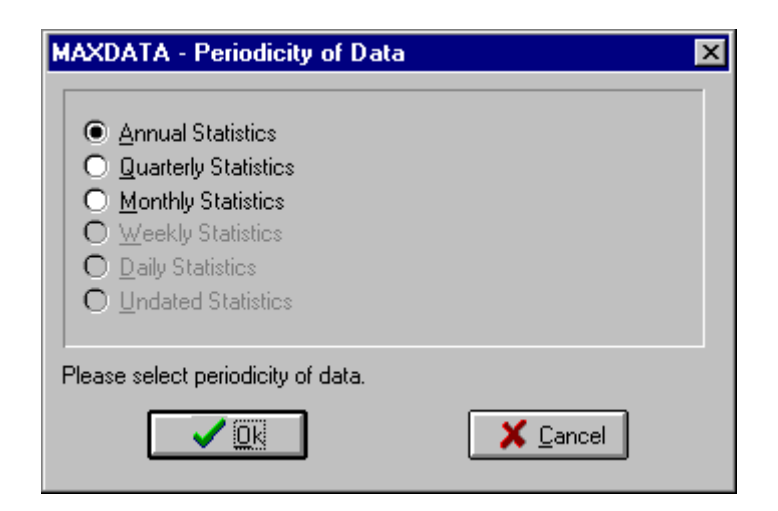

For many databases data is only annual and so you have no choice. Having selected the frequency of the data, the appropriate tables from the database are then loaded into memory. At this point you must click Search

Figure 4:

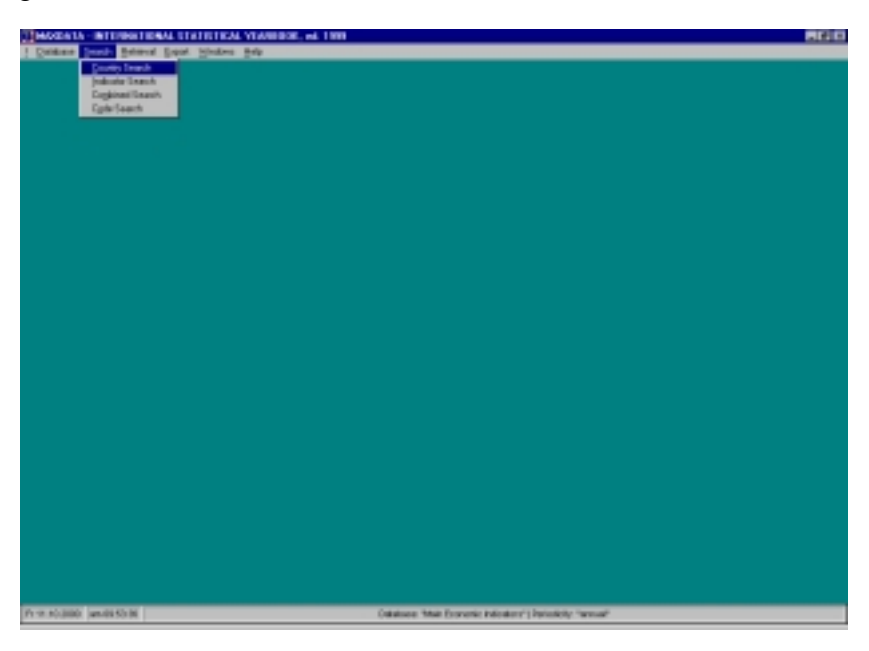

And select one of the search mechanisms, (i) Country, (ii) Indicator, (iii) Combined,

or (iv) Code.

NOTE: The Code Search will probably be of little value. For OECD the code is of the form:

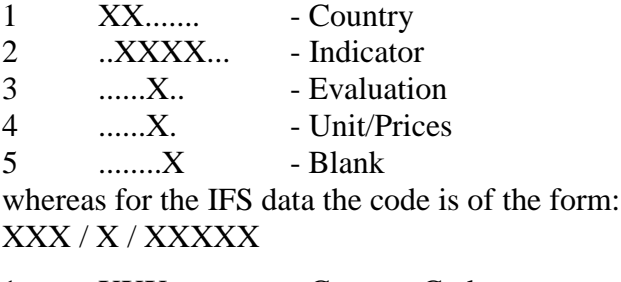

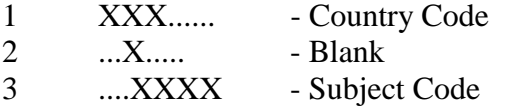

and you must know this code to use this option.

Choosing Country Search have selected OECD and Main Economic Indicators, will

give you a screen (figure 5)

### Figure 5

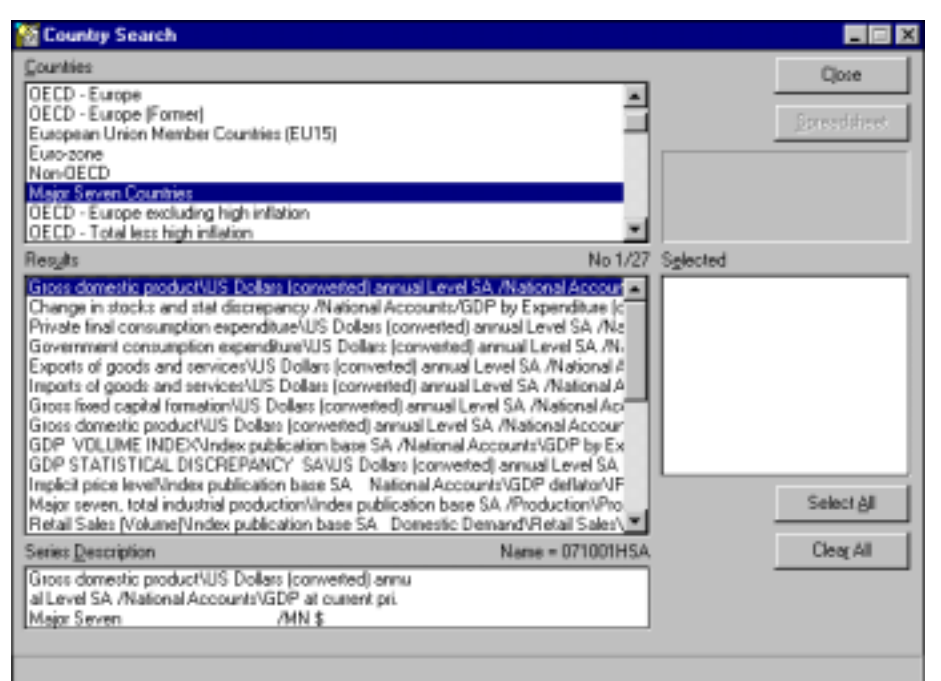

Clicking on a specific country, for example, selecting Major Seven Countries (G7), you get a list of all series that exist for that country in the middle box and a detailed description of the highlighted series from the middle box in the lower box. To select a specific series you must double click the series in the Results list, this then puts the selected series into the right hand Selected box. If you now wish to select data from another country you simple select the new appropriate country from the Countries box. Figure 6 below has selected a variety of series for the G7 countries.

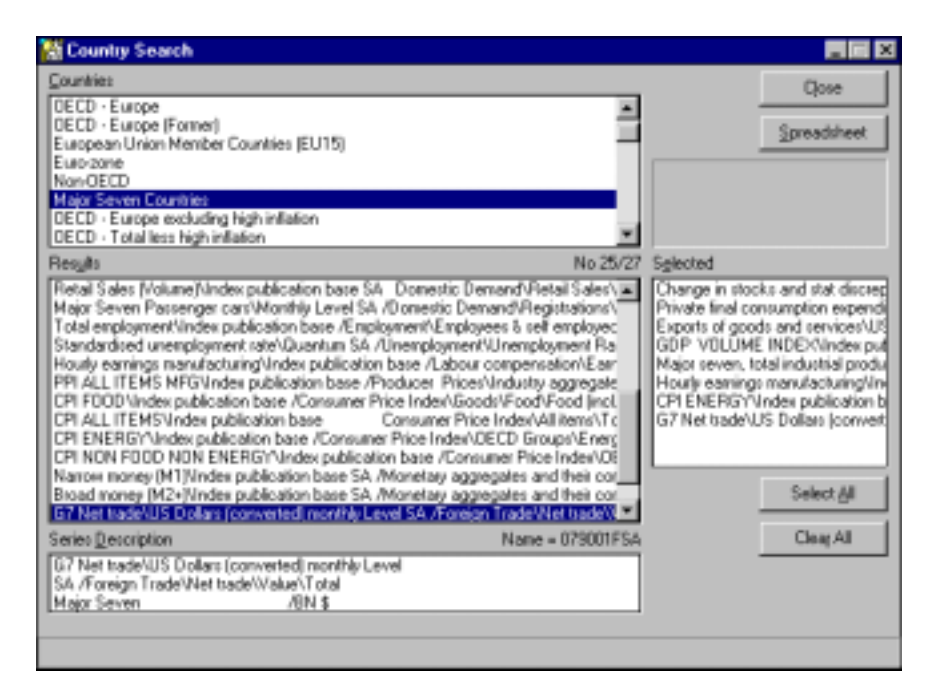

Alternatively, selecting Indicator Search you get the screen below, in which are listed series of folders, for example, National Accounts, Production, Manufacturing etc. In each folder are sub-folders. For example in the National Accounts folder you find GDP at current prices, National Income, GDP by Expenditure (constant prices), GDP deflator. On selecting a sub-folder you get more details. In the figure below we selected Government Final Consumption Expenditure (from sub-folder ???) and have this data available for all OECD countries. You then select data for an individual country by doubling clicking on the country in the Results list (see Figure 7). Figure 7

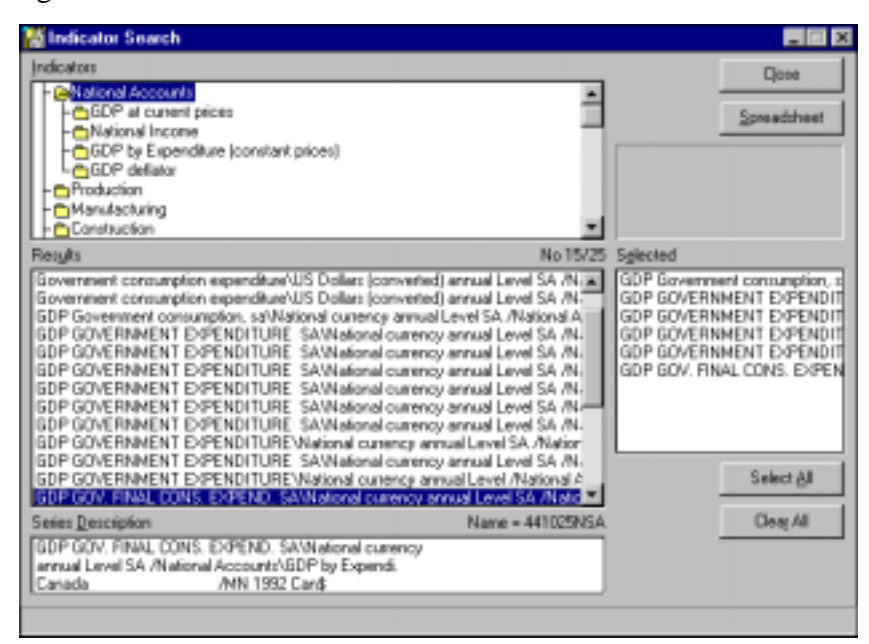

Having selected as many series as you want click on Spreadsheet. You are then required to select the dates for which you want the data. Using the mouse click on the first date, now holding down the shift key and the mouse button and drag the mouse to the last date and release the mouse button, you will be asked if you wish to select all these dates (see Figure 8).

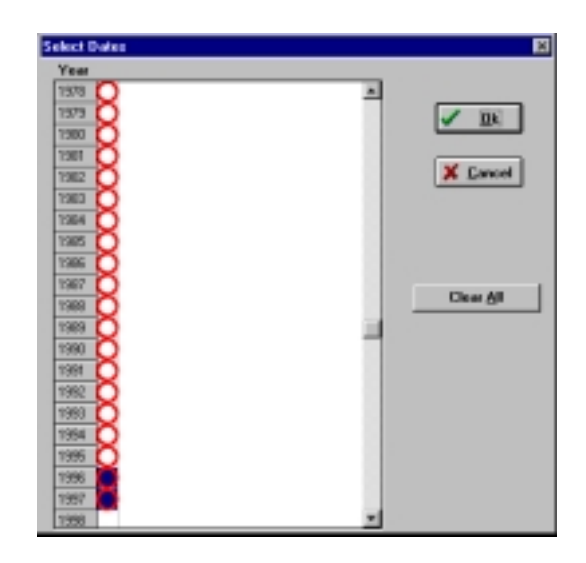

Upon selecting YES and OK you are then given (see Figure 9)

Figure 9

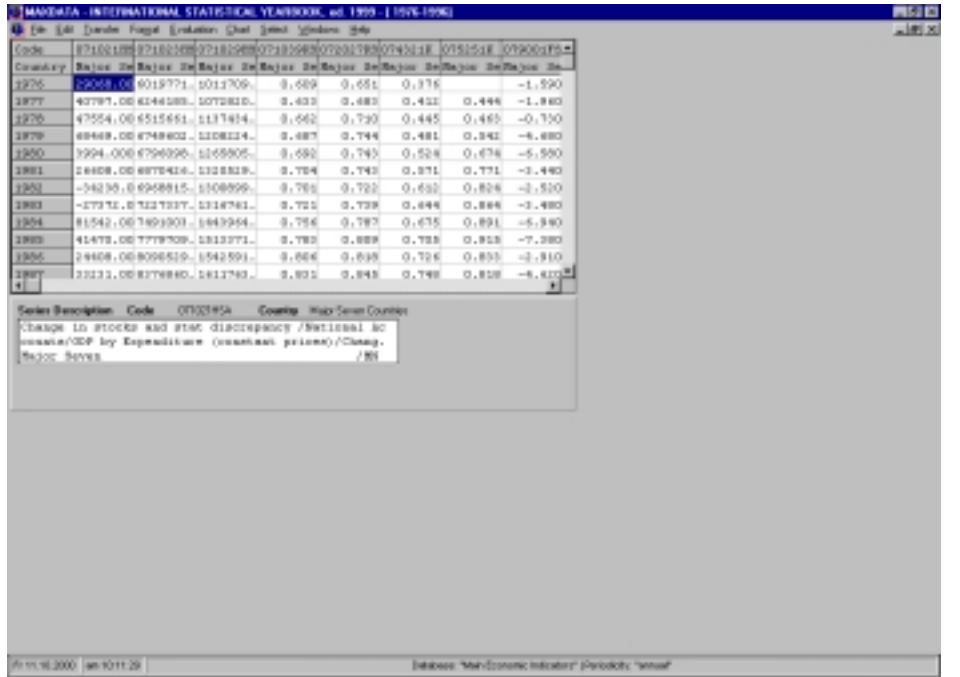

You get a database with all your selected series along with a description of the series. Clicking on Transfer and Export you are offered a series of options on how you wish the series to be Export. Excel is the most convenient format. You then export All Data with Include Descriptions (this is important as the coding used by the package is uninformative – see Figure 10).

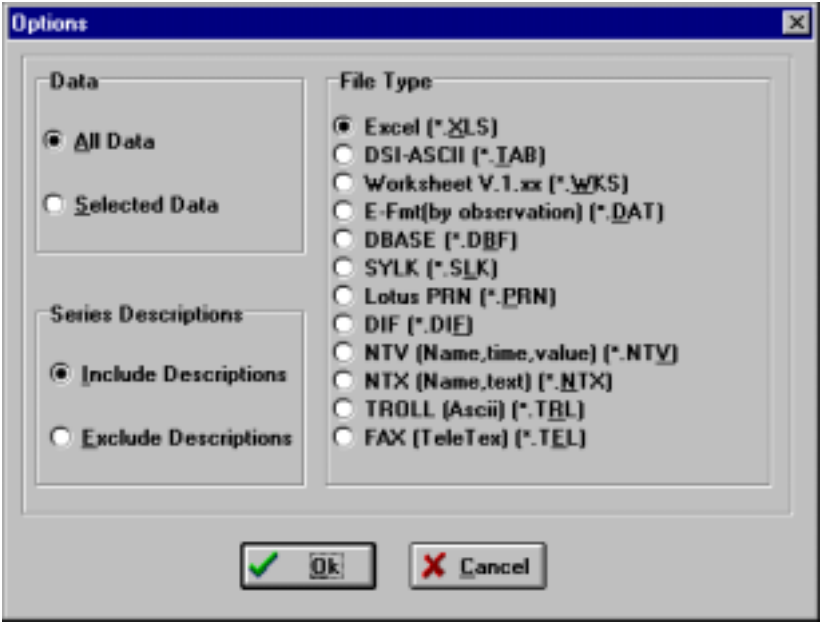

## Clicking OK you get (figure 11)

Figure 11

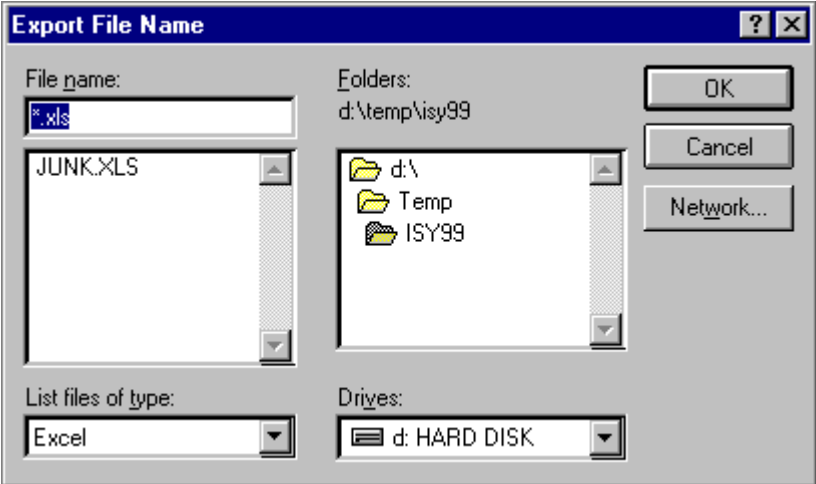

An Export file window in which you write your data (with a suitable filename) to either A:\ or your allocated section of the hard disk. Having written the data you return to Figure 9. You can quit this by clicking on File and Exit. You are returned to Figure 4, where you can select other series from other databases. When you have finished by collecting all the data you wish click on ! and then exit.

The ISY program has the option to do data transformations and plotting of series, however this can be done more easily in Excel and therefore we will not go over the options here. The format of the Excel file for the ISY database is reported below. Figure 12, shows the form of the Excel spreadsheet from the ISY database Figure 12

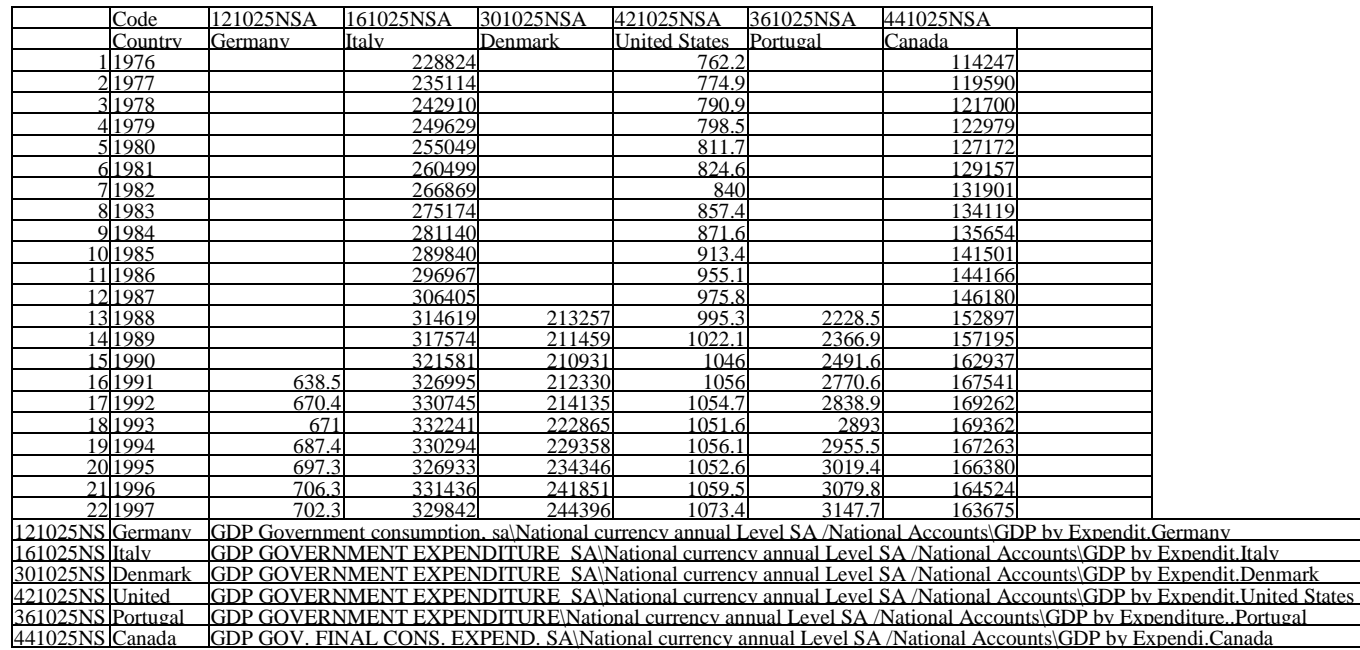

The data descriptions provided at the bottom of the spreadsheet gives you the option of writing a more informative variable title for each series than the codes the program chooses. Remember, if you are taking this data into e.g. PcGive, the first row must contain variable names and then there must be must only be data and so some editing of the above file would be required. The following Excel file would be acceptable to most statistical packages (if saved as an Excel worksheet 4.0). Figure 13 presented the edited Excel spreadsheet to be read into, eg. PcGive

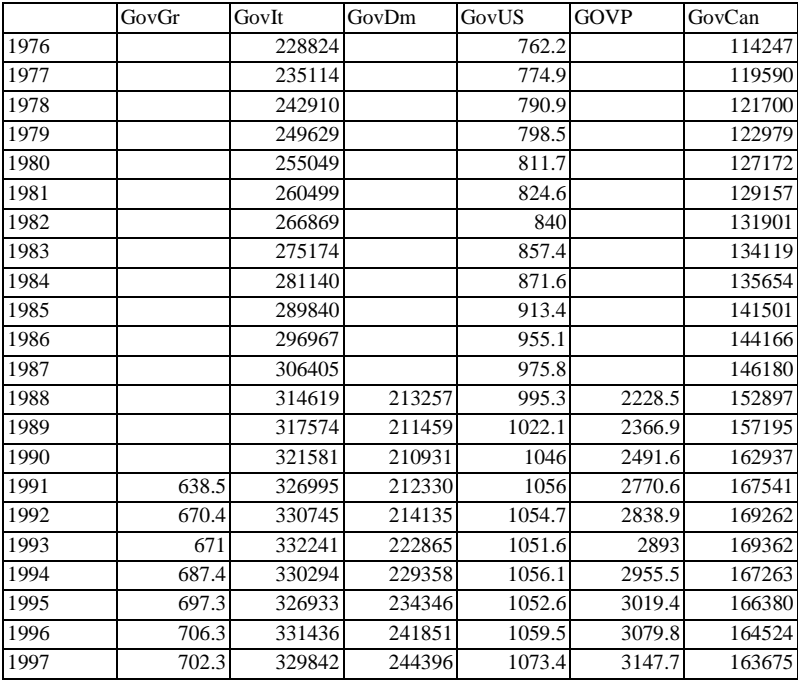